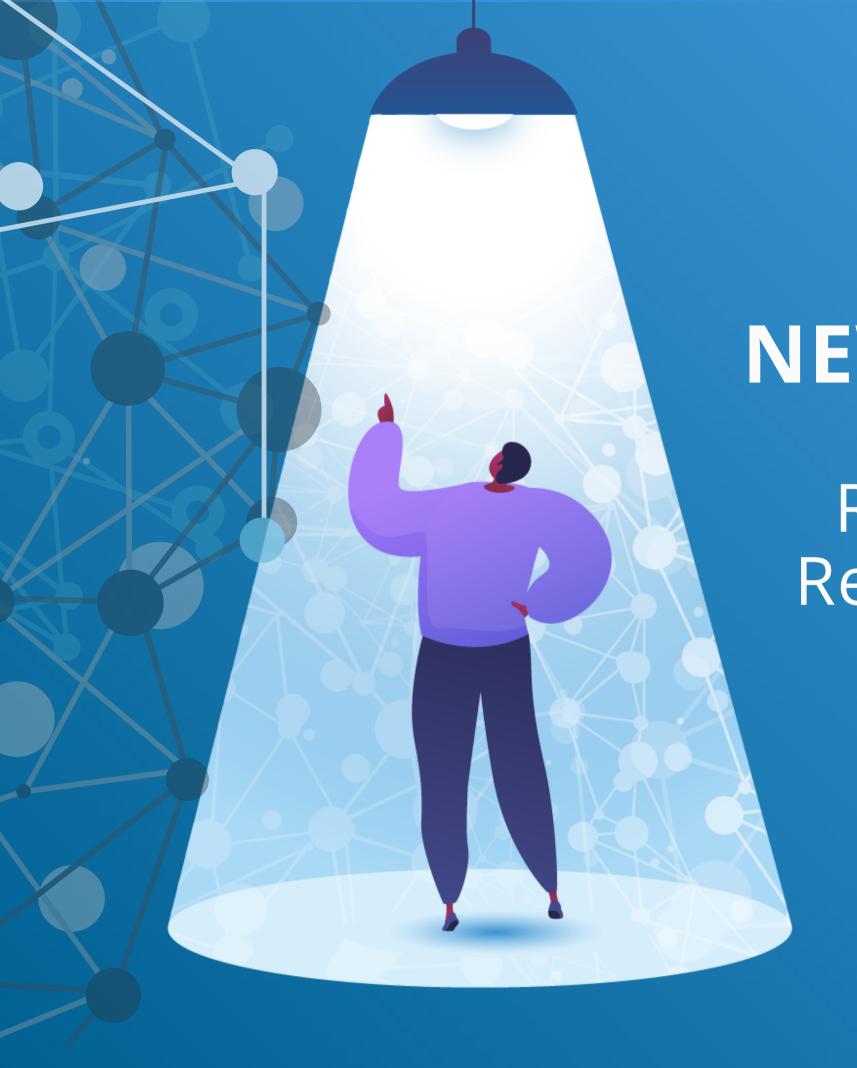

# NEW FEATURE SPOTLIGHT

Rendering & Autodiscovery of Really Simple Syndication (RSS)

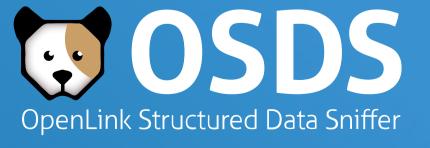

#### What is RSS?

RSS stands for "Really Simple Syndication", which is a content syndication format that serves the content access and interaction needs of the following:

- Content Publishers who want to syndicate content for consumption by a variety of consumers
- Content Consumers who want to subscribe to content from a variety of publishers

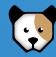

# Why is RSS Important?

For content consumers, RSS provides an effective and broadly supported content format for identifying and subscribing to preferred information sources such as Blogs, News, Comments, and Web Sites in general.

For publishers, RSS provides a simple and broadly supported content syndication format that enables better consumer targeting and eventual subscription.

RSS also provides an important piece of the puzzle in regards to a Read-Write dimension to the Web as a whole.

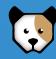

#### How is RSS Used?

Publishers package content for syndication as Feeds referenced in HTML document metadata.

Consumers discover RSS (using HTML metadata analysis) and use it to locate, extract, and transform content into their preferred presentation format (typically HTML).

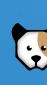

# How do I use RSS via the OpenLink Structured Data Sniffer (OSDS)

Simply perform the following steps:

- 1. Visit a Web Page of interest
- 2. Click on the OpenLink Data Sniffer icon (cute doggy icon 📆 )

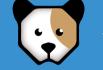

- 3. View the RSS discovered by OSDS
- 4. Follow relevant Hyperlink to content of interest, using your browsers "contextual menu" feature (i.e., Ctrl+Click) to view it in a new tab; or using the Download options provided to download to your local filesystem, a personal data space (such as a Solid Pod), or a Knowledge Graph (via SPARQL Query Service Upload option)

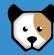

# RSS Discovery Demonstration using OSDS

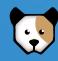

### Step 1:

Visit a site of interest

e.g., <a href="http://scripting.com">http://scripting.com</a>

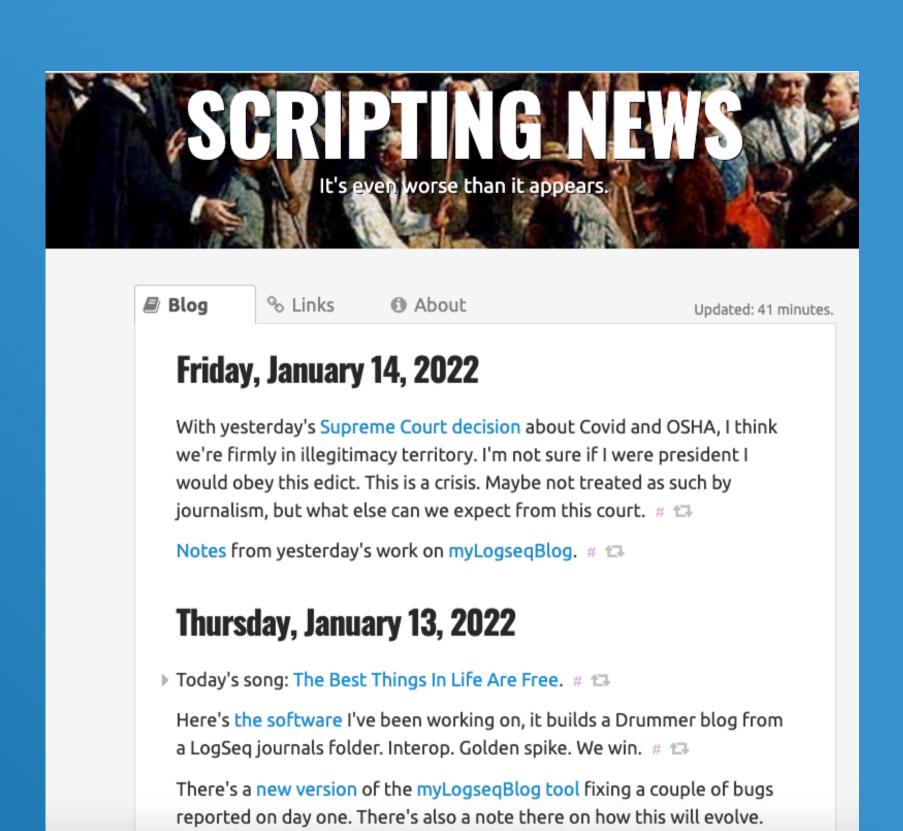

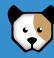

## Step 2:

Click on the Data Sniffer icon 😈 in your browser menu bar

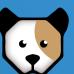

## Step 3:

In the RSS tab Click Load RSS data

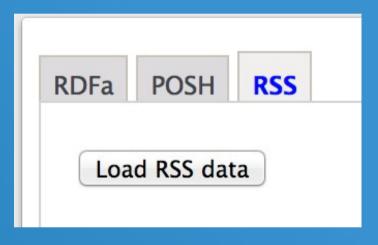

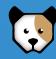

#### Step 4:

Follow relevant
Hyperlink to
content of interest

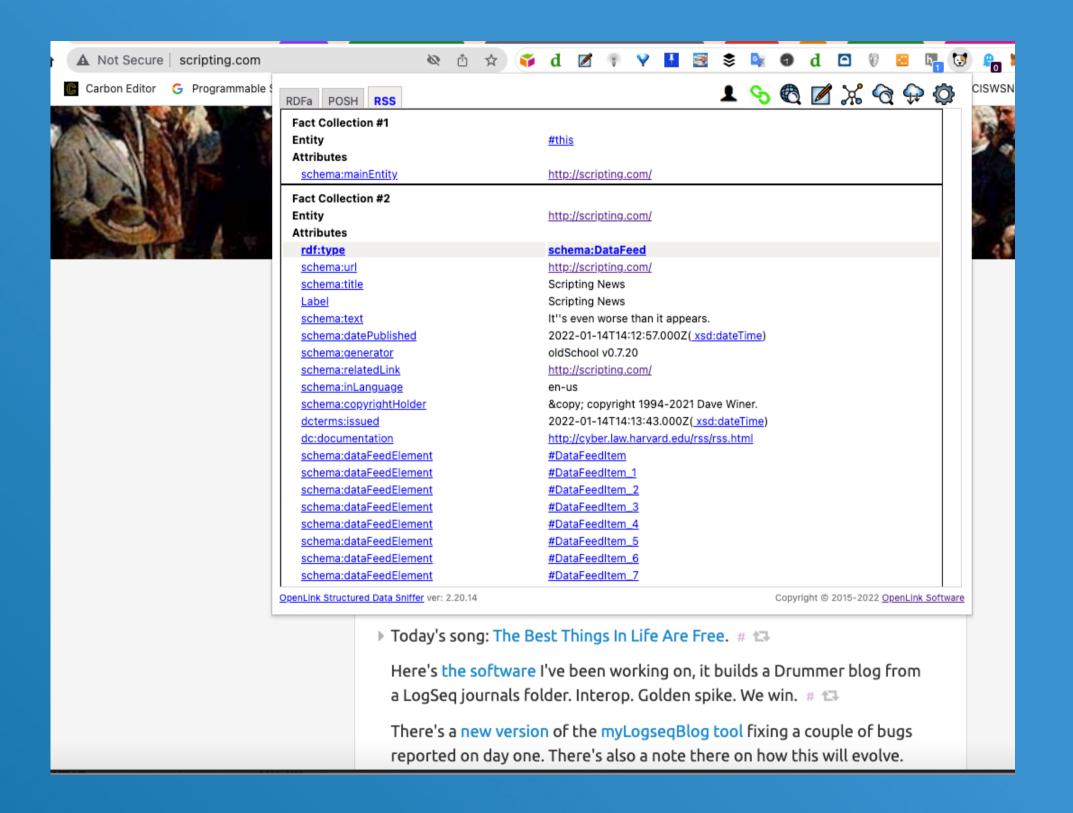

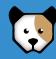

#### Step 5:

You can save exposed RSS by uploading content delivered via RSS to a data space of your choice, such as your local Solid Pod, local or remote filesystem, SPARQL compliant Graph Database, or LOD Cloud Knowledge Graph — all via a mouseclick.

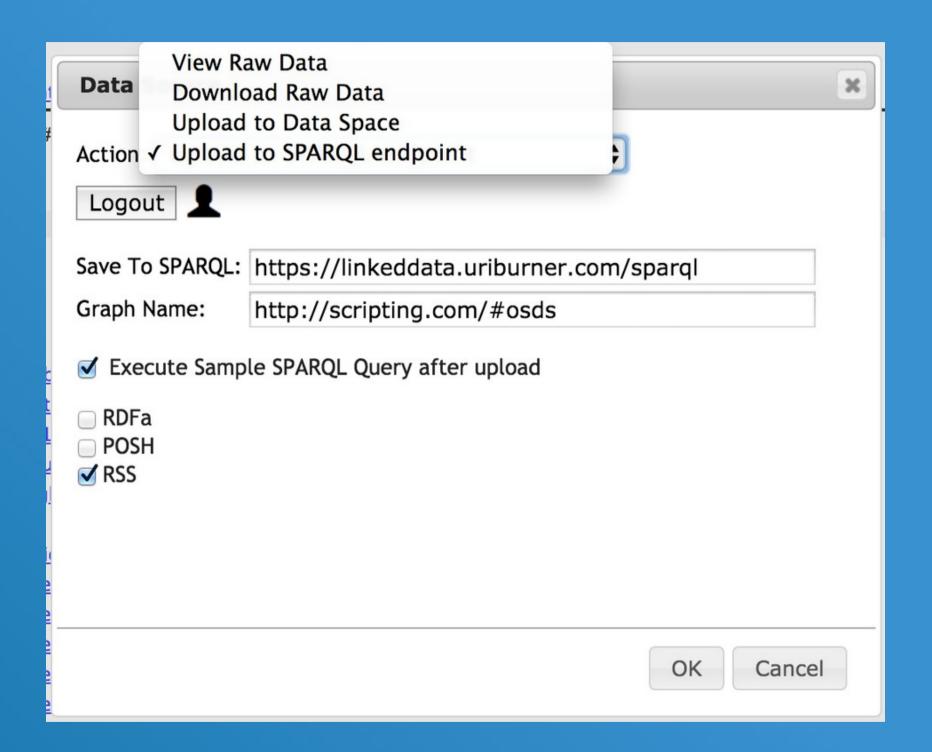

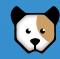

# How Do I Get Going?

Simply install the OSDS extension in your browser and then visit a page of interest. Upon page display, the OSDS icon will be visually activated, indicating metadata discovery. Once the OSDS icon is clicked, you will be presented with a visualization of transformed metadata.

#### **OSDS** Download options:

- Chrome Store
- Mozilla FireFox Store
- GitHub
- Safari available to download from the apple app store

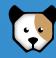

# ADDITIONAL INFORMATION

- OSDS Home Page
- <u>Virtuoso Home Page</u>
- OpenLink Software Home Page

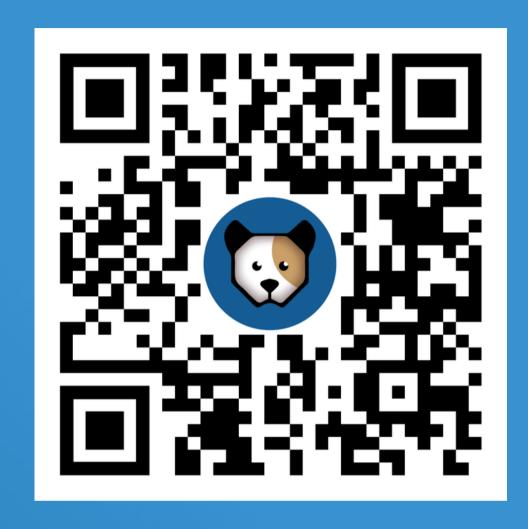

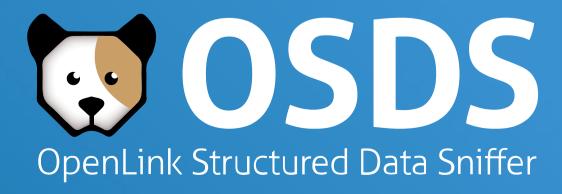